# P360 EARKIV - VEILEDNING

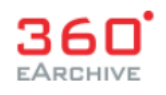

<span id="page-0-0"></span>I P360 finner du Riksantikvarens sakarkiv fra perioden 2006 - 2019. Eldre materiale, samt bilder og tegningsmateriale, finnes i Fotoweb.

# Innhold

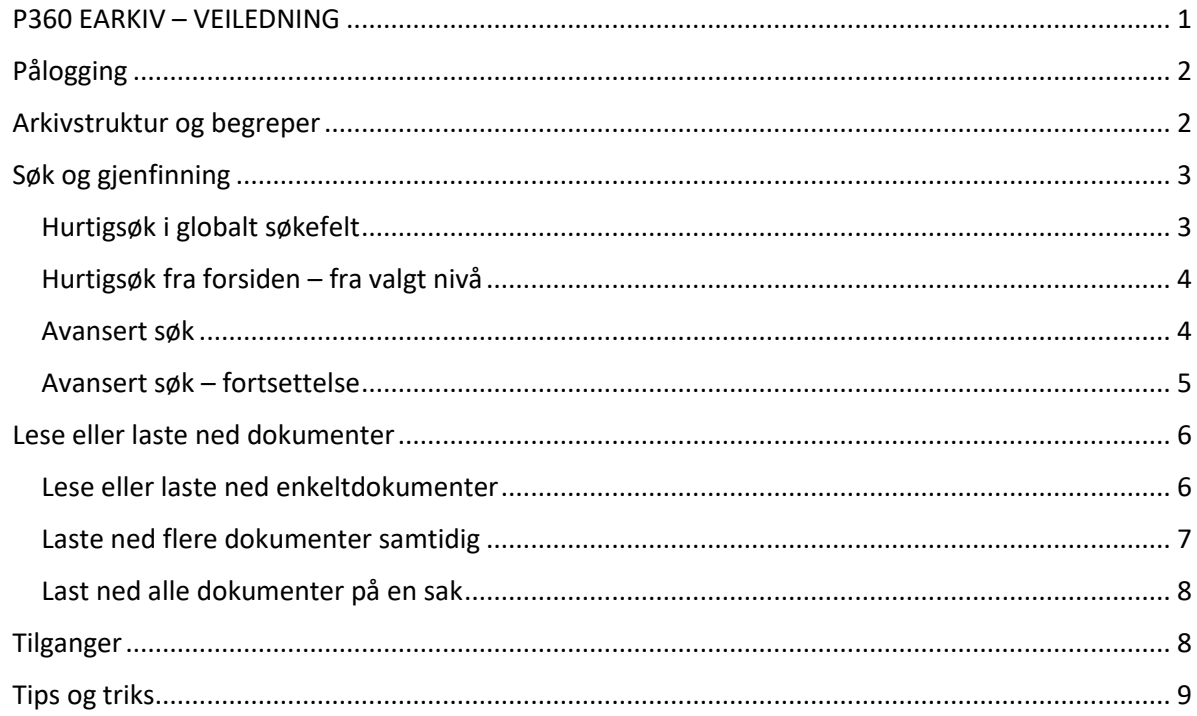

# <span id="page-1-0"></span>Pålogging

For å kunne logge deg på Earkiv må Riksantikvaren først ha opprettet en bruker til deg. Dersom du trenger å få opprettet en bruker, kan du sende en henvendelse ti[l rf@ra.no.](mailto:rf@ra.no) Dersom du allerede har fått opprettet en bruker, kan du logge deg på Earkiv for å få tilgang her: <https://riksantikvaren-ea.public360online.com/>

## <span id="page-1-1"></span>Arkivstruktur og begreper

Sak: En sak er ikke et dokument i seg selv, men nivået som samler dokumenter som hører sammen. Saken har et saksnummer med denne formen: åå/XXXXX, f.eks. 13/00274.

Dokument: Dette er selve saksdokumentet. Et dokument er alltid tilknyttet et saksnummer. Et saksnummer kan ha mange dokumenter. Et dokument kan bestå av én eller flere filer (f.eks. et brev som har vedlegg).

Hvert dokument har et unikt dokumentnummer. Første del av dette nummeret er saksnummeret dokumentet er tilknyttet, i tillegg har hvert dokument et løpenummer etter saksnummer: ÅÅ/XXXXX-X, f. eks 13/00274-8.

<span id="page-2-0"></span>Søk og gjenfinning

Via forsiden av Earkiv har du tilgang til ulike typer søk:

# <span id="page-2-1"></span>Hurtigsøk i globalt søkefelt

Fra forsiden av grensesnittet kan du bruke det globale hurtigsøket. Dette søket vil gi tilslag i alle felt som er indeksert for søk innenfor de tre nivåene sak, dokument og fil, eller alle disse nivåene samlet*.* Skriv inn ditt søkeord i søkefeltet, og trykk på forstørrelsesglasset for å gjennomføre søket.

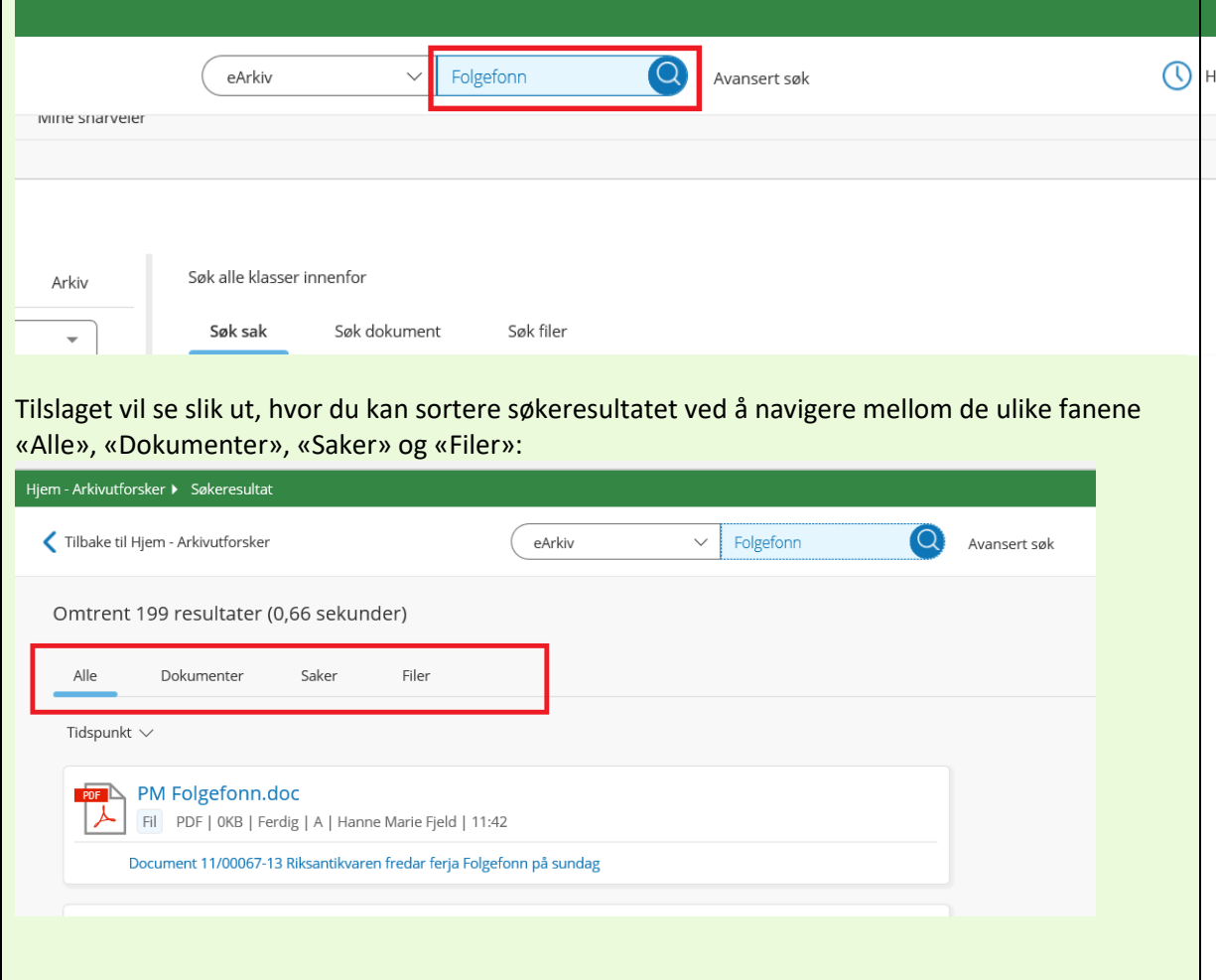

#### <span id="page-3-0"></span>Hurtigsøk fra forsiden – fra valgt nivå

Fra forsiden kan du også definere hurtigsøket til et valgt nivå («Sak», «Dokument» eller «Fil») fra søket på midten av siden. Når du søker på denne måten, vil du kun få tilslag innenfor det nivået du har valgt som utgangspunkt. I eksempelet under vil søkeresultatet kun liste opp saker som inneholder «Folgefonn» i tittelen. Legg inn ditt søkeord, og trykk på forstørrelsesglasset for å gjennomføre søket:

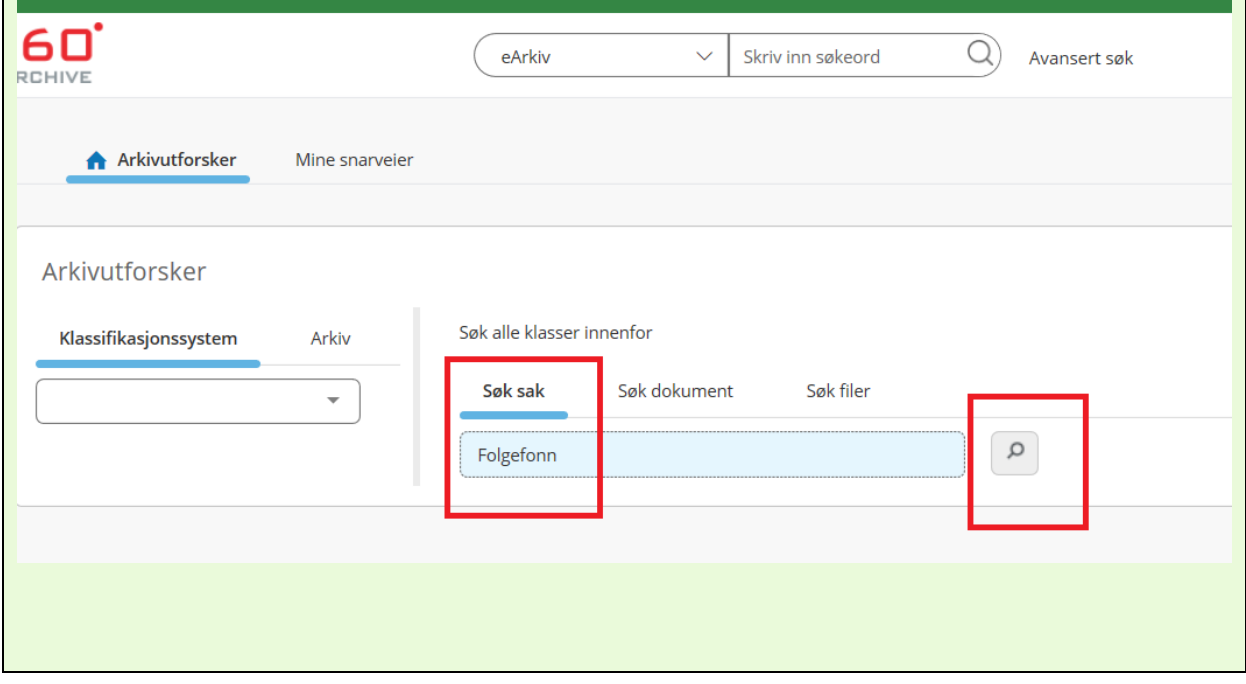

## <span id="page-3-1"></span>Avansert søk

Dersom du har behov for å gjennomføre et mer presist søk, kan det være lurt å benytte funksjonen for avansert søk. Her kan du selv definere hvilket søkefelt du ønsker treff på når du gjennomfører søket.

Kanskje ønsker du å søke innenfor en bestemt tidsperiode, eller på en saksbehandlers navn. Det avanserte søket finner du på toppen av forsiden i Earkiv. Her velger du først hvilket nivå du ønsker å søke innenfor:

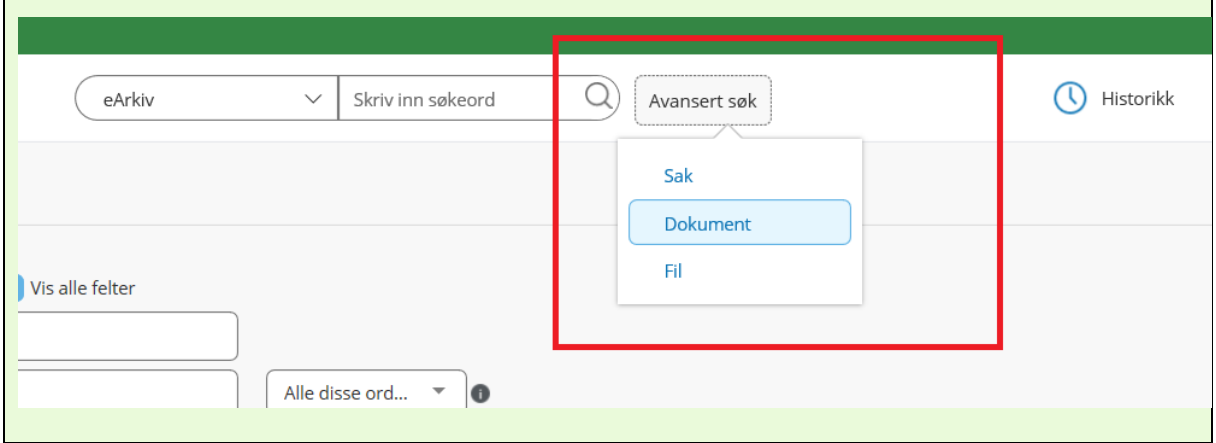

#### <span id="page-4-0"></span>Avansert søk – fortsettelse

Etter at du har gått inn via avansert søk, vil du få opp en oversikt over felt du kan søke innenfor. Legg inn søketermer i feltene der du ønsker treff. Du kan få opp enda flere søkefelt, ved å hake av på «vis alle felter». Du kan også velge å søke på «alle disse ordene», «begynner med disse ordene» eller «noen av disse ordene», ved å foreta et slikt valg i nedtrekksmenyen til høyre i bildet. Når du har definert søket, trykker du «søk» for å få opp søkeresultatet. Søkeresultatet vil vise seg i en liste nedenfor.

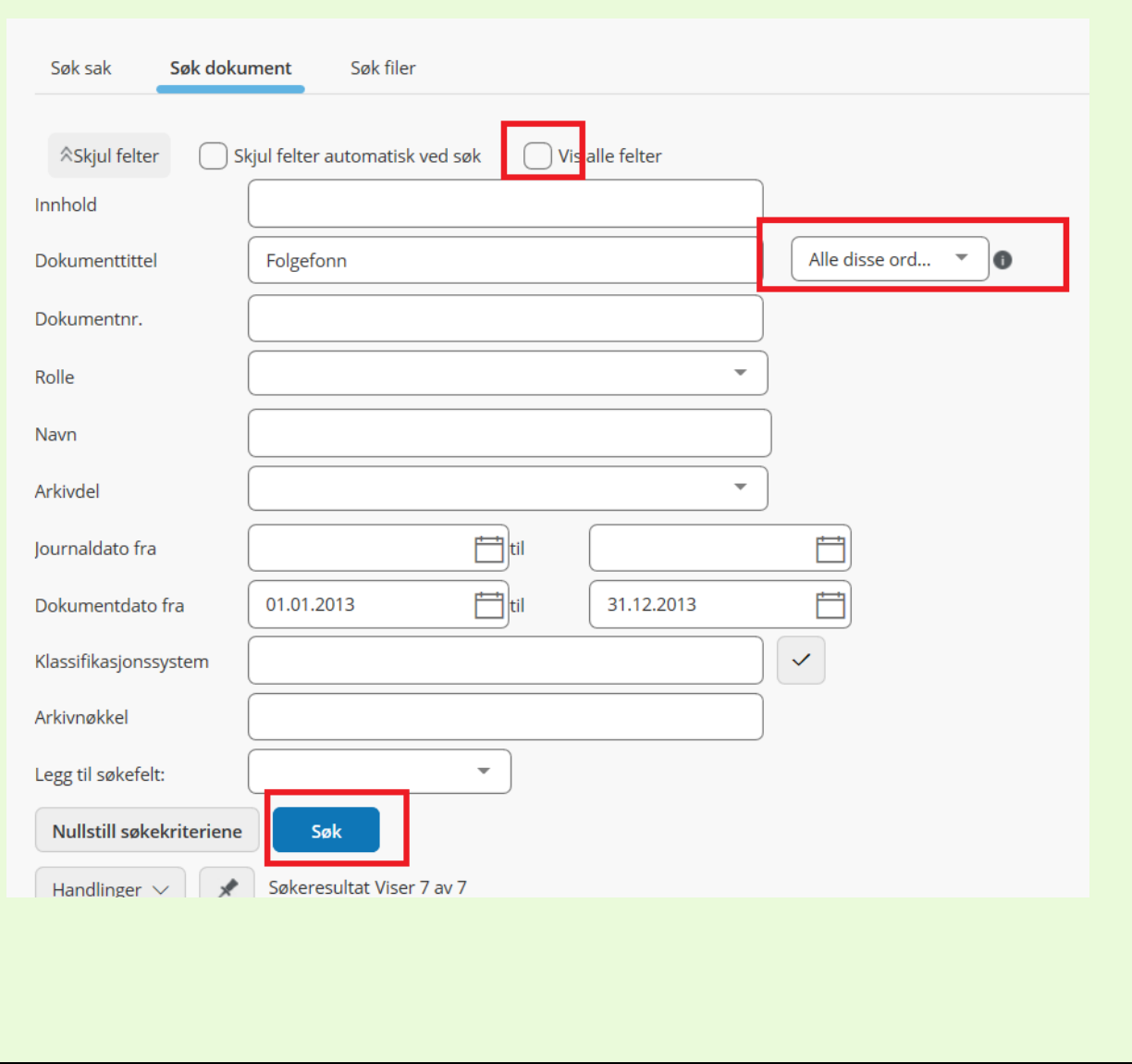

<span id="page-5-1"></span><span id="page-5-0"></span>Lese eller laste ned dokumenter Lese eller laste ned enkeltdokumenter For å lese eller laste ned en enkelt fil søker du først frem dokumentet du ønsker å laste ned. Deretter klikker du på den aktuelle filen. Du får da valget mellom å åpne filen eller å lagre den.360° - Dokument, LCNE - Folgefonn - Vedtak om tilsagn for 2020 omgjøres til tilskudd for 2019 - Melding om utbetaling av tilskudd for 2019 LCNE - Folgefonn - Vedtak om tilsagn for 2020 omgjøres til tilskudd for 2019 - Melding om utbetaling av tilskudd for 2019 Dokument<br>ut Arkivdel: F - Fartøy<br>2006-2019 Status: Sak: Dokumentfunksjoner  $\vee$ Filer<br>Lister filene knyttet til dokumentet Detalier  $\ddot{\mathbb{C}}$  $\bullet$ Lister dokumentdetaljene **Tittel** Kassasjonskode Kassasjonsdato Journaldato: 10.12.2019 Type Importert dato: 06.12.2019 뭿 LCNE - Folgefonn - Vedtak om tilsagn for 2020 omgjøres til t...  $\boxed{\cdots}$  Bevares Kassasjonskode: B-Bevares Tilgangsgruppe: Offentlig Tilgangskode: Paragraf: Notater: Avgradering: Unntatt fra Kontakter Kontakter<br>Lister kontaktene knyttet til do Hva vil du gjøre med 13\_00274-99 LCNE - Folgefonn - Vedtak om  $\mathord{\curvearrowright}$ tilsagn for 2020 omgjøres til tilskudd for 2019 - Meld 870214\_3\_1.PDF Åpne Lagre Avbryt  $(1.4 \text{ MB})$ ?

#### <span id="page-6-0"></span>Laste ned flere dokumenter samtidig

Av og til ønsker man å lagre flere filer fra samme sak. Dersom du har dette behovet, søker du først opp den aktuelle saken. Når du befinner deg på saksnivå vil du få listet opp sakens dokumenter. Hak av for de dokumentene du ønsker å laste ned. Velg så «Skriv ut dokumenter», og deretter «Skriv ut valgte dokumenter». Det vil da bli produsert en fil som enten kan skrives ut, eller lastes ned.

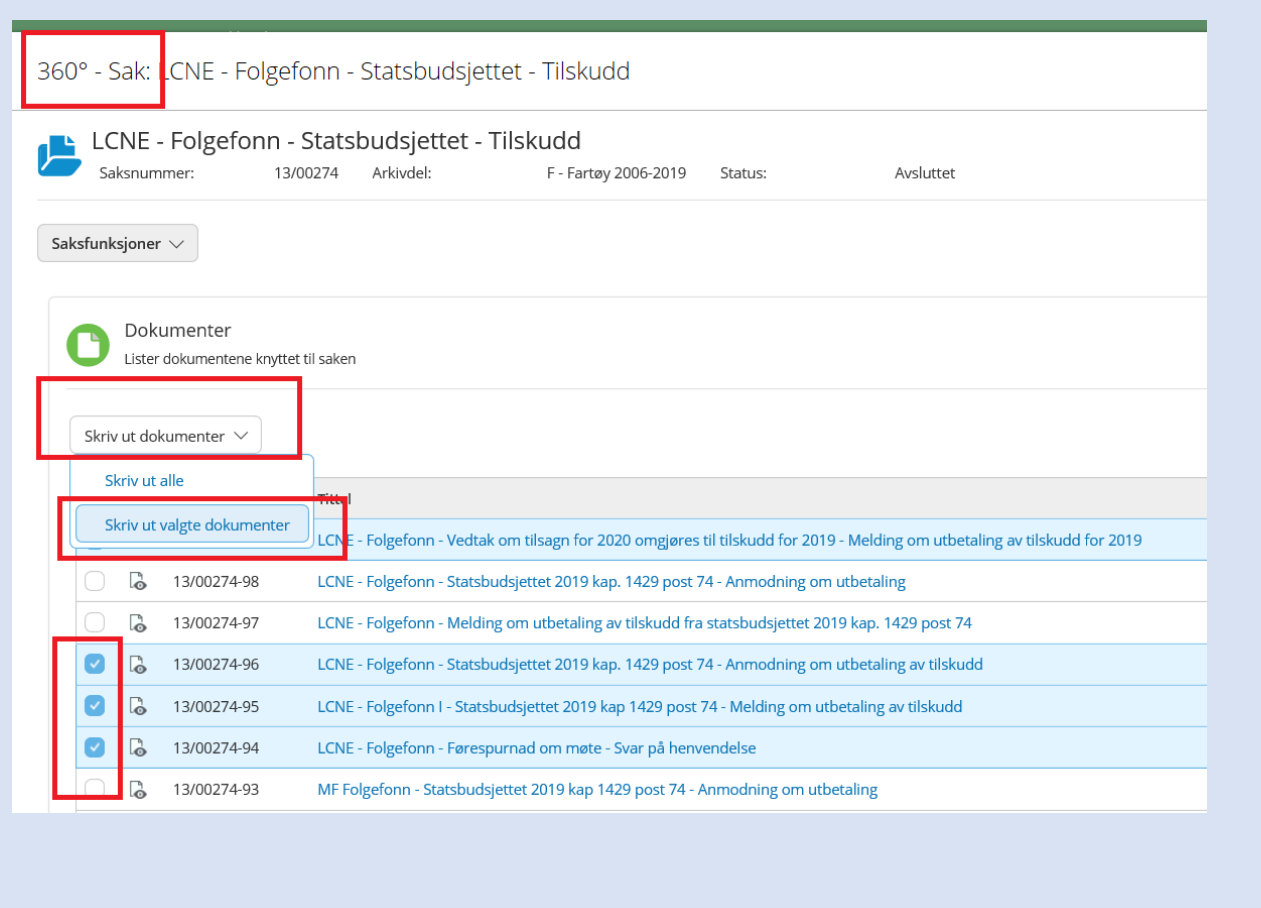

#### <span id="page-7-0"></span>Last ned alle dokumenter på en sak

Dersom du skal laste ned alle dokumenter på en sak, kan du, når du har klikket deg inn på den aktuelle saken, velge «Saksfunksjoner» og deretter «produser komplett saksmappe». Du vil da motta en epost fra systemet. Eposten inneholder lenke til en zipfil som inneholder all sakens dokumenter, og som du kan laste ned. Filen er tilgjengelig for nedlasting i 24 timer.

NB: Dersom du ikke mottar noen epost ved bruk av denne funksjonen, er det sannsynlig at eposten havner i spamfilteret. Ta i så fall kontakt med lokal IKT. *(Informasjon til IKT: avsenderadresse på eposten er [noreply@ra.no\)](mailto:noreply@ra.no)*

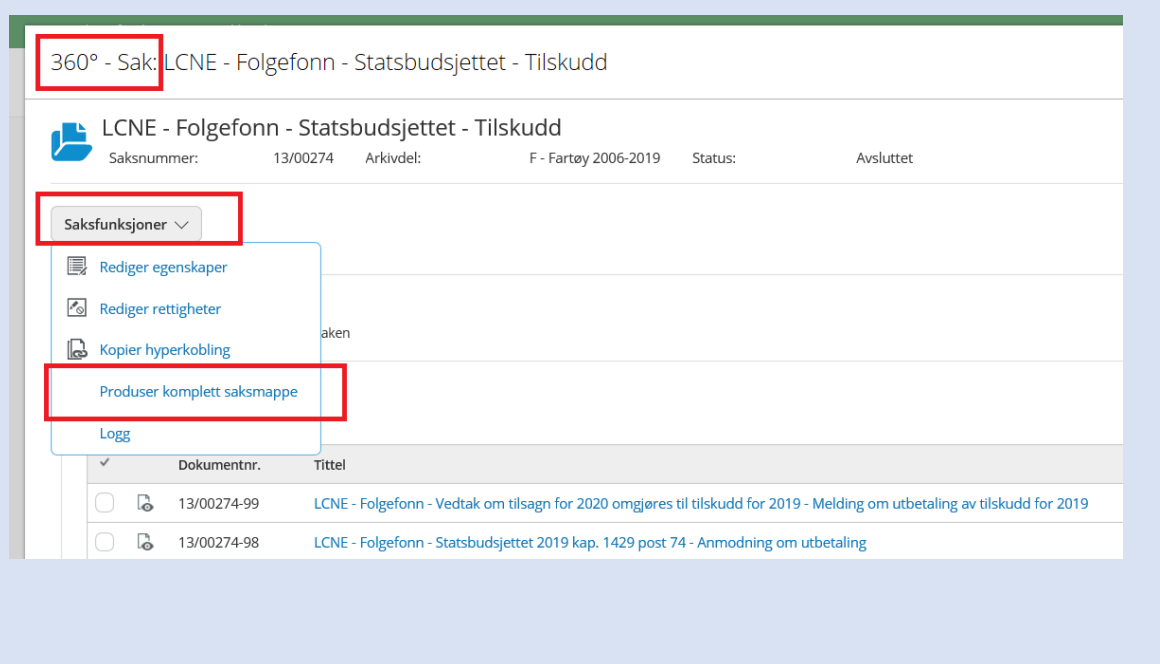

## <span id="page-7-1"></span>Tilganger

Det er utarbeidet retningslinjer for hvilken tilgang regionalforvaltningen skal ha til Riksantikvarens arkiver. Retningslinjene finner du her: [https://www.riksantikvaren.no/wp](https://www.riksantikvaren.no/wp-content/uploads/2019/12/Retningslinjer-for-tilgang-til-Riksantikvarens-arkiv.pdf)[content/uploads/2019/12/Retningslinjer-for-tilgang-til-Riksantikvarens-arkiv.pdf](https://www.riksantikvaren.no/wp-content/uploads/2019/12/Retningslinjer-for-tilgang-til-Riksantikvarens-arkiv.pdf) (krever pålogging til KF2020-siden) Det vil allikevel forekomme at Riksantikvaren må justere tilgangene, enten fordi de ikke er riktige eller fordi det skal gjøres unntak fra retningslinjene. Du kan ikke se dokumenter du ikke har tilgang til. Dersom du leter etter noe du ikke kan finne, kan du ta kontakt med [rf@ra.no.](mailto:rf@ra.no) Alle i regionalforvaltningen vil få rask oppfølging av slike henvendelser (responstid 3 timer innenfor arbeidstid).

<span id="page-8-0"></span>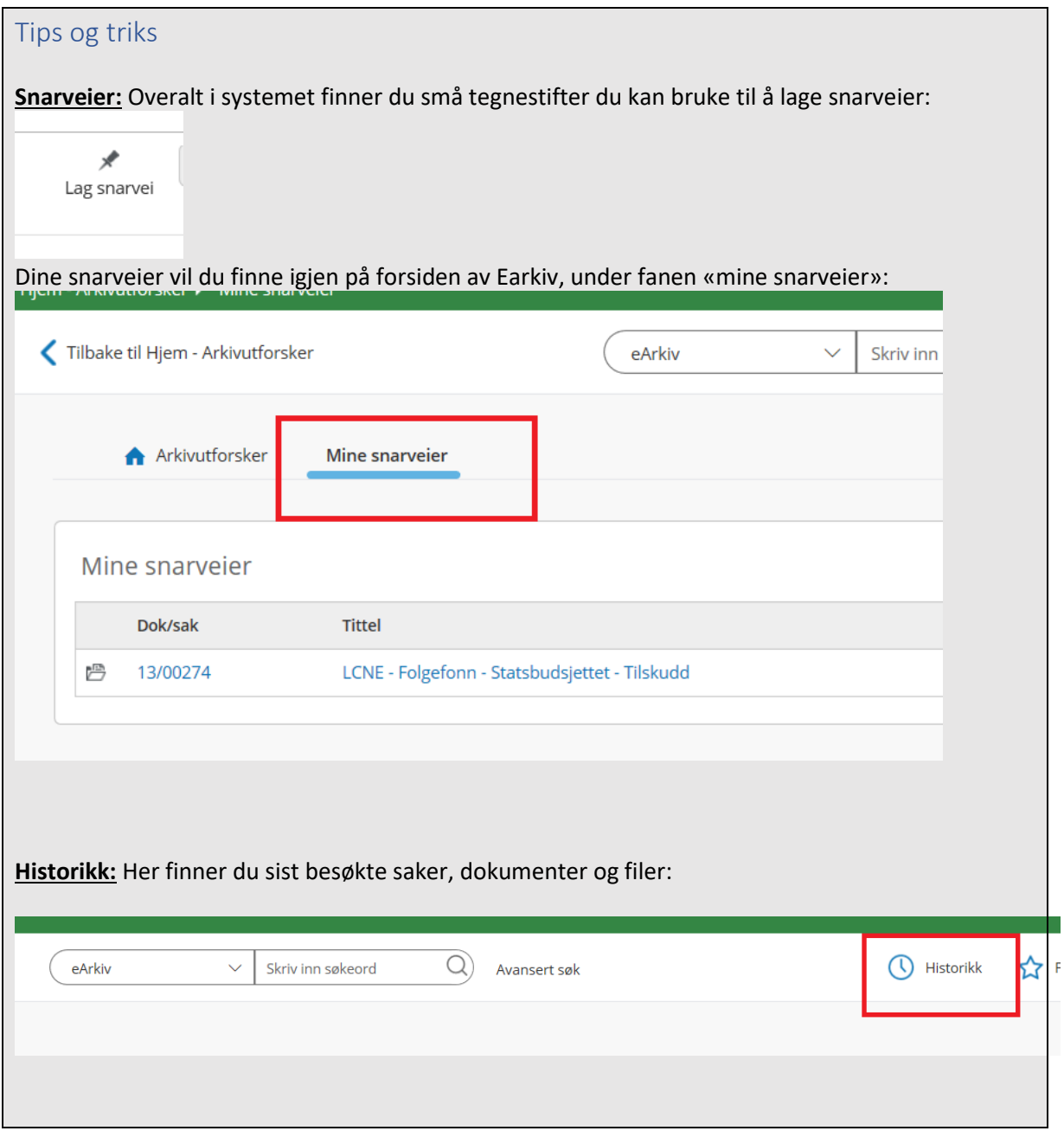